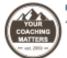

"Success is doing what you said you'd do consistently, with Clarity, Focus, Ease and Grace" - Maria Neceseth

# How to Safelist Notification Emails from Your Coaching Matters

If you're not seeing emails from <u>Donna.Stott@YourCoachingMatters.com</u> or anyone else from Your Coaching Matters, this may help to safelist our emails with your email provider.

### **Gmail Safelist:**

- 1. If you find an email from <a href="Donna.Stott@YourCoachingMatters.com">Donna.Stott@YourCoachingMatters.com</a> in your Gmail spam folder, select the email and click the "Not Spam" button.
- 2. Open an email that you have received from Donna.Stott@YourCoachingMatters.com.
- 3. Click on the down arrow next to Reply.
- 4. Click add Donna.Stott@YourCoachingMatters.com to Contacts list.

## Apple Mail / OSX Safelist:

- 1. If an email from <a href="Donna.Stott@YourCoachingMatters.com">Donna.Stott@YourCoachingMatters.com</a> is in your junk folder, highlight or open it and click "Not Junk" at the top of your screen.
- 2. Go to Mail > Preferences.
- 3. Go to Mail > Preferences, then the Rules tab.
- 4. Select "Add Rule".
- 5. Give this rule a name such as "Email from Donna.Stott@YourCoachingMatters.com."
- 6. Create a rule that says, "If any of the following conditions are met: 'From' 'Contains'" and then paste in <a href="mailto:Donna.Stott@YourCoachingMatters.com">Donna.Stott@YourCoachingMatters.com</a>.
- 7. From the actions, select Move message to mailbox Inbox.
- 8. Click "OK".

#### **Hotmail Safelist:**

- 1. Add Donna.Stott@YourCoachingMatters.com to your Safe List:
- 2. If you find an email from <a href="Donna.Stott@YourCoachingMatters.com">Donna.Stott@YourCoachingMatters.com</a> in your Hotmail junk folder, open the email and click Not Junk.
- 3. Check to see if the <a href="Donna.Stott@YourCoachingMatters.com">Donna.Stott@YourCoachingMatters.com</a> appears in the Blocked Senders list. If it does, select it and click on the Remove button.
- 4. Next, open your mailbox and click Options in the upper right corner.
- 5. At the top of the page, click on the Junk E-mail Protection link.
- 6. Click on Safe List near the bottom of the page.
- 7. Copy and paste <a href="Donna.Stott@YourCoachingMatters.com">Donna.Stott@YourCoachingMatters.com</a> where it says Type an address or domain.
- 8. Click the Add button.

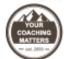

"Success is doing what you said you'd do consistently, with Clarity, Focus, Ease and Grace" - Maria Neroeth

# How to Safelist Notification Emails from Your Coaching Matters

#### Yahoo! Mail Safelist:

- 1. You must set up a filter, but first:
- 2. If you find an email from <a href="Donna.Stott@YourCoachingMatters.com">Donna.Stott@YourCoachingMatters.com</a> in your Yahoo! bulk folder, open the email and click "Not Spam".
- 3. If you find an email from <a href="Donna.Stott@YourCoachingMatters.com">Donna.Stott@YourCoachingMatters.com</a> in your Blocked Addresses list in Settings, select the email and click Remove Block.
- 4. To create the filter, follow these steps:
- 5. Open Yahoo! Mail and click on the gear icon. Select Settings in the upper right-hand corner.
- 6. Select Filters in the bottom left corner or select Filter Emails Like This.
- 7. On the Filters page, click Add.
- 8. Select the from header: rule and add "contains" and add YourCoachingMatters.com.
- 9. Click the Choose Folder dropdown menu and select Inbox.
- 10. Pick the Add Filter button or save.

## Microsoft Outlook Safelist:

- 1. Select "Settings", then "Options".
- 2. In the left pane, select "Junk Mail", then open your "Safe Senders" settings.
- 3. Under "Safe Senders and Domains", enter Donna.Stott@YourCoachingMatters.com and click "Add".
- Select "Save".

#### **AOL Webmail Safelist:**

- 1. Add <a href="Donna.Stott@YourCoachingMatters.com">Donna.Stott@YourCoachingMatters.com</a> to your AOL address book:
- 2. Search for an email from <a href="Donna.Stott@YourCoachingMatters.com">Donna.Stott@YourCoachingMatters.com</a> in your Spam folder. If you find an email in the Spam folder, open it, and click the Not Spam button.
- Click the Contacts link (or open your AOL Address Book).
- 4. Click the +New button.
- 5. In the New Contact window, enter <a href="Donna.Stott@YourCoachingMatters.com">Donna.Stott@YourCoachingMatters.com</a> into the Primary E-Mail 1 field.
- Click Another email and enter <u>Donna.Stott@YourCoachingMatters.com</u> into the E-Mail 2 address.
- 7. Click Create.

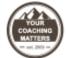

"Success is doing what you said you'd do consistently, with Clarity, Focus, Ease and Grace" - Maria Neceseth

# How to Safelist Notification Emails from Your Coaching Matters

## **CenturyLink Safelist:**

- 1. On the main page, click Settings.
- Select Internet > E-mail filtering.
- 3. Click Allow senders. The Allow senders settings page opens.
- 4. Choose one of the following actions.
  - a) Click Add. The Add sender/domain dialog box opens.
  - b) In the Address field, enter the e-mail address or domain name (taxcaddy.com) from which you want to allow e-mail messages. You can add a short description for the new address in the Description field.
  - c) Click OK. The new e-mail address is now shown on your allowed senders list.

### **Earthlink Email Safelist:**

- 1. Click the Address Book button to open your address book in the browser.
- 2. Click the Add Contact button (if you use EarthLink 5.0 or higher, click the Add button).
- 3. Type in <a href="Donna.Stott@YourCoachingMatters.com">Donna.Stott@YourCoachingMatters.com</a> into the email address slot and then click OK.

### **Comcast Email Safelist:**

- 1. Sign into Webmail.
- 2. On the left navigation menu, click "Address Book".
- 3. Click "Add Contact".
- 4. Under the General tab, in the box under the Email Address, enter Donna.Stott@YourCoachingMatters.com.
- 5. Click the "Add" button.
- 6. If you have enabled "Restrict Incoming Email", also do the following:
- 7. Select Preferences.
- 8. Select Restrict Incoming Email. If Enable Email Controls is set to Yes, then you are restricting incoming emails.
- 9. Select Allow email from addresses listed below.
- 10. Enter Donna. Stott@YourCoachingMatters.com.
- 11. Click the Add button.
- 12. Repeat for Donna. Stott@YourCoachingMatters.com.

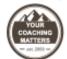

"Success is doing what you said you'd do consistently, with Clarity, Focus, Ease and Grace" - Maria Neroeth

# How to Safelist Notification Emails from Your Coaching Matters

### **Mozilla Thunderbird Safelist:**

- 1. First, check your "Junk folder". If you find email from <a href="Donna.Stott@YourCoachingMatters.com">Donna.Stott@YourCoachingMatters.com</a>, right-click on it and choose "Mark as not Junk".
- 2. Next, click the "Address Book" button.
- 3. Highlight the "Personal Address Book" (left column).
- 4. Click on "New Contact".
- 5. In the Contact tab, set email to <a href="mailto:Donna.Stott@YourCoachingMatters.com">Donna.Stott@YourCoachingMatters.com</a>.
- 6. Set additional email to Donna.Stott@YourCoachingMatters.com.
- 7. Click "OK" and close the "Address Book".
- 8. From the main Thunderbird menu, choose Tools > Account Settings.
- 9. For each email account, expand the settings and choose Junk Settings from the expanded account settings.
- 10. Ensure Personal Address Book is checked under "Do not mark mail as junk if the sender is in".
- 11. Once you have done this for each email account, click "OK".

#### **Verizon Email Safelist:**

- 1. Go to your account and click on the Address Book link in the left column.
- 2. Select "Create Contact".
- 3. The "Add Address Book Entry" screen appears. In the email field, enter <u>Donna.Stott@YourCoachingMatters.com</u>.
- 4. In the nickname field, type @YourCoachingMatters.com.
- 5. Select Save.